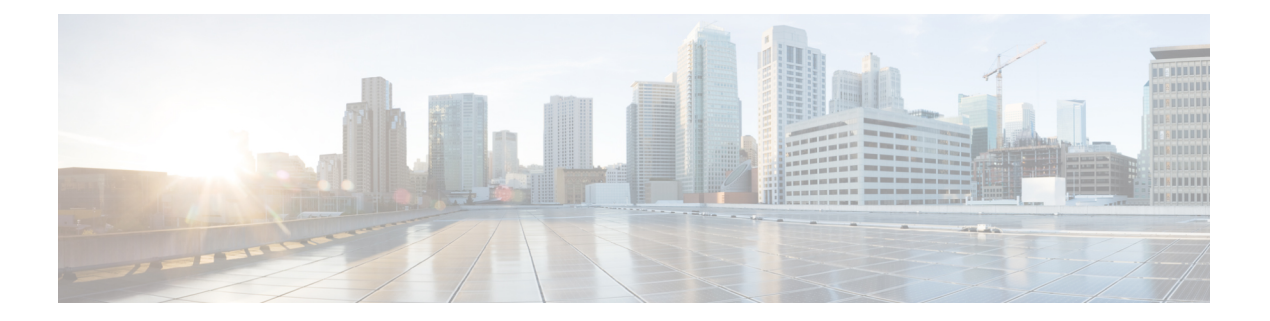

# **IPv6** 設定

この章は、次の項で構成されています。

- IPv6グローバルコンフィギュレーション (1 ページ)
- IPv6インターフェイス (2 ページ)
- IPv6 トンネル (5 ページ)
- IPv6 アドレス (6 ページ)
- IPv6 ルータ設定 (8 ページ)
- IPv6デフォルトルータリスト (11 ページ)
- IPv6ネイバー (13 ページ)
- IPv6 プレフィックス リスト (14 ページ)
- IPv6 アクセス リスト (15 ページ)
- IPv6ルート (16 ページ)
- DHCPv6リレー (17 ページ)

# **IPv6**グローバルコンフィギュレーション

インターネットプロトコルバージョン6(IPv6)は、パケット交換インターネットワーク用の ネットワーク層プロトコルです。IPv6 は、展開されている主流のインターネット プロトコル である IPv4 を置き換えるように設計されました。IPv6 により、アドレス サイズが 32 ビット から 128 ビットのアドレスに増加するため、より柔軟に IP アドレスを割り当てることができ ます。IPv6 アドレスは 4 つの 16 進数の 8 つのグループとして記述されます。たとえば FE80:0000:0000:0000:0000:9C00:876A:130B などです。また、ゼロのグループを省略し、「::」 で置き換えた省略形を使用することもできます。たとえば、FE80::9C00:876A:130Bなどです。 IPv6 インターフェイスのアドレスは、ユーザーが手動で割り当てるか、または、DHCP サー バーから自動的に割り当てられます。

このセクションでは、デバイスの IPv6 アドレスを手動で、またはデバイスを DHCP クライア ントにして定義することについて説明します。IPv6 グローバルパラメータおよび DHCPv6 ク ライアントの設定値を定義するには、次のようにします。

ステップ **1** [IPv6 Configuration] > [IPv6 Global Configuration] の順にクリックします。

- ステップ **2** 次のフィールドの値を入力します。
	- [IPv6 Routing]:これを選択すると、IPv6 ルーティングが有効になります。これが有効になっていない 場合、デバイスは(ルータではなく)ホストとして動作し、管理パケットは受信できますが、パケッ トの送信はできなくなります。ルーティングを有効にした場合、デバイスはIPv6パケットを転送でき ます。

IPv6 ルーティングを有効にすると、ネットワーク内のルータから送信された RA からオートコンフィ グ操作を介してデバイスインターフェイスに割り当てられたすべてのアドレスが削除されます。

- ICMPv6 レート制限間隔 (ICMPv6 Rate Limit Interval): ICMP エラー メッセージが生成される頻度を 入力します。
- ICMPv6 レート制限バケット サイズ (ICMPv6 Rate Limit Bucket Size): 間隔ごとにデバイスによって 送信可能な ICMP エラー メッセージの最大数を入力します。
- IPv6ホップリミット(IPv6 HopLimit):パケットが通過できる、最終的な宛先の途中にある中間ルー タの最大数を入力します。別のルータにパケットが転送されるたびに、ホップ リミットが減少しま す。ホップ リミットがゼロに達すると、パケットは破棄されます。これにより、パケットが無限に転 送されるのを防ぎます。
- DHCPv6 クライアント設定
	- •固有識別子(DUID)フォーマット(Unique Identifier (DUID) Format): これは、DHCP サーバが クライアントを識別するために使用するDHCPクライアントの識別子です。次のいずれかのフォー マットを指定できます。

[Link-Layer]:(デフォルト)。このオプションを選択した場合は、デバイスの MAC アドレスが 使用されます。

エンタープライズ番号 (Enterprise Number): このオプションを選択した場合は、次のフィールド に入力します。

- •エンタープライズ番号(Enterprise Number): IANA によって管理される、ベンダーが登録したプ ライベート エンタープライズ番号。
- [Identifier]:ベンダー定義の 16 進文字列(最大 64 文字の 16 進数)。文字列の数が偶数でない場 合は、右側にゼロが追加されます。2 つの 16 進数文字は、それぞれピリオドまたはコロンで区切 ることができます。

• DHCPv6一意の識別子(DUID)(DHCPv6Unique Identifier(DUID)):選択した識別子が表示されます。

ステップ **3** [Apply]をクリックします。IPv6グローバルパラメータおよびDHCPv6クライアント設定が更新されます。

# **IPv6**インターフェイス

インターネットプロトコルバージョン6(IPv6)は、パケット交換インターネット通信に使用 されるネットワーク層プロトコルです。IPv6は、最も広く使用されているインターネットプロ

トコルである IPv4 を置き換えるために作成されました。IPv6 では、IP アドレスのサイズが 32 ビットから128ビットに増加するため、IPアドレスをより柔軟に割り当てることができます。 IPv6 アドレスは、FE80:0000:0000:0000:0000:9C00:876A:130B のように、4 桁の 16 進数の 8 つ のグループで構成されます。

IPv4 しか使用できないネットワーク上で IPv6 ノード同士が通信するには、途中でマッピング する技術が必要です。この技術をトンネルと呼びます。トンネルを使用すれば、IPv6にしか対 応していないホストでも IPv4 サービスを利用できます。また、孤立した IPv6 ホストおよび IPv6 ネットワークが IPv4 インフラストラクチャを介して他の IPv6 ノードと接続できます。

IPv6インターフェイスは、ポート、LAG、VLAN、ループバックインターフェイス、またはト ンネルに設定できます。IPv6 インターフェイスを定義するには、次の手順を実行します。

- ステップ **1** [IPv6 Configuration] > [IPv6 Interfaces] をクリックします。
- ステップ2 パラメータを入力します。
	- IPv6 リンク ローカル デフォルト ゾーン(IPv6 Link Local Default Zone):選択すると、デフォルト ゾーンを定義できるようになります。これは、指定されているインターフェイスなしで、またはデ フォルト ゾーン 0 で到着したリンクローカル パケットを出力するために使用するインターフェイス です。
	- IPv6 リンク ローカル デフォルト ゾーン インターフェイス(IPv6 Link Local Default Zone Interface): デフォルト ゾーンとして使用するインターフェイスを選択します。これは、以前に定義されたトン ネルまたはその他のインターフェイスになります。
- ステップ **3** [Apply] をクリックしてデフォルト ゾーンを設定します。 IPv6 インターフェイス テーブルが次のフィールドとともに表示されます。

• [Tunnel Type]: [Manual]、[6to4]、および [ISATAP]。

- ステップ **4** [Add] をクリックして、IPv6 インターフェイスを有効にする新しいインターフェイスを追加します。
- ステップ5 次のフィールドに入力します。
	- [IPv6インターフェイス]:IPv6 アドレスの特定のポート、LAG、ループバック インターフェイス、 または VLAN を選択します。
- ステップ **6** インターフェイスを DHCPv6 クライアントとして設定して、インターフェイスが DHCPv6 サーバから情 報(SNTP 設定や DNS 情報)を受信できるようにするには、[DHCPv6 Client] フィールドに入力します。
	- [DHCPv6Client]:インターフェイス上でDHCPv6クライアント(ステートレスおよびステートフル) を有効にする場合に選択します。
	- [高速コミット]:アドレス割り当てとその他の設定に対する2メッセージ交換の使用を有効にする場 合に選択します。これが有効になっている場合は、クライアントが要請メッセージに高速コミット オプションを含めます。
- •最小情報更新時間 (Minimum Information Refresh Time):この値は、更新時間の最小値を指定するた めに使用します。サーバがこの値より小さい更新時間オプションを送信した場合は、この値が代わ りに使用されます。[Infinite] または [User Defined] を選択して値を設定します。
- [Information Refresh Time]:この値は、DHCPv6 サーバーから受信する情報をデバイスが更新する頻 度を示します。このオプションがサーバーから受信されない場合、ここに入力した値が使用されま す。[Infinite] または [User Defined] を選択して値を設定します。
- ステップ **7** 追加の IPv6 パラメータを設定するには、次のフィールドに入力します。
	- IPv6 アドレス自動設定 (IPv6 Address Auto Configuration): 選択すると、ネイバーから送信された ルータ アドバタイズメントからの自動アドレス設定が有効になります。
	- [DAD 試行回数 ]:このインターフェイスのユニキャスト IPv6 アドレスに対して Duplicate Address Detection (DAD; 重複アドレス検出) 処理を実行していると きに送信する、ネイバー送信要求メッ セージの件数を入力します。DAD は、ユニ キャスト IPv6 アドレスを新規に割り当てる前に、その アドレスが重複していないかどうかを検査する処理です。新しいアドレスは、DAD検証中は一時的 な状態のままです。このフィールドに 0 を入力した場合は、指定したインターフェイスでの重複ア ドレス検出が無効になります。このフィールドに 1 を入力した場合は、フォローアップ伝送のない 単一伝送が指定されます。
	- [ICMPv6 メッセージの送信 ] : 宛先到達不能メッセージを生成します。
	- MLD バージョン(MLD Version):IPv6 MLD のバージョン。
	- IPv6 リダイレクト(IPv6 Redirects):選択すると、ICMP IPv6 リダイレクト メッセージを送信でき るようになります。これらのメッセージは、他のデバイスに対して、そのデバイスではなく別のデ バイスにトラフィックを送信するように通知します。
- ステップ **8** [Apply] をクリックして、選択したインターフェイスで IPv6 処理を有効にします。通常の IPv6 インター フェイスには、次のアドレスが自動的に設定されます。
	- デバイスの MAC アドレスに基づく EUI-64 形式のインターフェイス ID を使用したリンクローカル アドレス。
	- すべてのノード リンク ローカル マルチキャスト アドレス(FF02::1)
	- 要請ノード マルチキャスト アドレス(FF02::1:FFXX:X 形式)
- ステップ **9** [Restart] をクリックして、DHCPv6 サーバーから受信するステートレス情報の更新を開始します。
- ステップ **10** 必要な場合は、[IPv6 Address Table] をクリックして、インターフェイスに IPv6 アドレスを手動で割り当 てます。
- ステップ **11** トンネルを追加するには、IPv6 トンネルテーブルの中でインターフェイスを選択して、[IPv6 Tunnel] を クリックします。

### **IPv6** トンネル

トンネルにより、IPv4 ネットワーク経由での IPv6 パケットの転送が実現されます。各トンネ ルには送信元IPv4アドレスがあり、手動トンネルの場合は宛先IPv4アドレスもあります。IPv6 パケットは、これらのアドレスの間でカプセル化されます。

#### **ISATAP** トンネル

デバイスは、1つの Intra-Site Automatic Tunnel Addressing Protocol (ISATAP) トンネルをサポー トしています。ISATAP トンネルは、ポイントツーマルチポイント トンネルです。発信元アド レスは、デバイスの IPv4 アドレス(または IPv4 アドレスの 1 つ)です。ISATAP トンネルを 設定する場合は、宛先 IPv4 アドレスはルータによって提供されます。次の点に注意してくだ さい。

- IPv6 リンク ローカル アドレスは、ISATAP インターフェイスに割り当てられます。最初 の IP アドレスがインターフェイスに割り当てられ、次にインターフェイスがアクティブ 化されます。
- ISATAP インターフェイスがアクティブな場合、ISATAP ルータ IPv4 アドレスは、ISATAP と IPv4 間のマッピングを使用して DNS 経由で解決されます。ISATAP DNS レコードが解 決されない場合、ホストマッピングテーブル内の、ISATAPホストの名前とアドレスのマッ ピングが検索されます。
- DNS プロセスによって ISATAP ルータ IPv4 アドレスが解決されない場合は、ISATAP IP インターフェイスはアクティブのままです。システムには、DNSプロセスが解決されるま で ISATAP トラフィック用のデフォルト ルータがありません。

IPv6 トンネルを設定するには、次の手順を実行します。

- ステップ **1** [IPv6 Configuration] > [IPv6 Tunnel] をクリックします。
- ステップ **2** [Create ISATAP Tunnel] をクリックします。
- ステップ **3** トンネル番号(1)とそのトンネルタイプ(ISATAP)が表示されます。
- ステップ **4** 次のフィールドを入力します。
	- [送信元IPv4アドレス]:トンネルインターフェイスのローカル(送信元)IPv4アドレスを設定します。 選択した IPv4 インターフェイスの IPv4 アドレスは、ISATAP トンネル インターフェイスを経由する IPv6 アドレスの一部を形成するために使用されます。IPv6 アドレスには、64 ビットのネットワーク プレフィックス fe80:: があり、残りの 64 ビットは 0000:5EFE と IPv4 アドレスを連結して形成されま す。
		- 自動(Auto):トンネル インターフェイス上で送信されるパケットの発信元アドレスとして、設 定されているすべての IPv4 インターフェイスの中から最も低い IPv4 アドレスを自動的に選択し ます。
- 手動(Manual):トンネルインターフェイス上で送信されるパケットの発信元アドレスとして使 用するIPv4アドレスを指定します。IPv4アドレスが別のインターフェイスに移動した場合でも、 トンネル インターフェイスのローカル アドレスは変更されません。
	- デバイスのIPv4アドレスが変化すると、トンネルインターフェイスのローカルアドレ スも変化します。 (注)
- [Interface]:インターフェイスを指定します。
- [ISATAP Router Nam]:特定の自動トンネルルータドメイン名を表すグローバルストリングを設定する には、以下のいずれかのオプションを選択します。
	- •デフォルトを使用 (Use Default):これは常に ISATAP です。
	- •ユーザ定義(User Defined):ルータのドメイン名を入力します。

ステップ **5** パラメータを入力します。

- ISATAP 要請間隔 (ISATAP Solicitation Interval): アクティブな ISATAP ルータが検出されない場合の ISATAP ルータ要請メッセージ間の秒数。この間隔は、[Default Value] または [User Defined] のいずれ かの間隔です。
- · ISATAP 堅牢性 (ISATAP Robustness): ルータ要請クエリの間隔を計算するために使用します。数値 が大きいほど、クエリの頻度が高くなります。デフォルト値をそのまま使用するか、またはユーザー 定義値を使用できます。
	- ISATAP トンネルは、基盤となる IPv4 インターフェイスが動作していない場合は動作しま せん。 (注)
- ステップ **6** [Apply] をクリックし、実行コンフィギュレーション ファイルに ISATAP パラメータを保存します。

# **IPv6** アドレス

Ipv6 インターフェイスに IPv6 アドレスを割り当てるには、次の手順を実行します。

- ステップ **1** [IPv6 Configuration] > [IPv6 Addresses] をクリックします。
- ステップ **2** テーブルをフィルタ処理するには、インターフェイス名を選択し、[Go] をクリックします。インターフェ イスがIPv6アドレステーブルに表示されます。これらのフィールドについては、次のフィールドを除いて [Add] ページで説明されています。
	- •アドレス送信元 (Address Source):アドレス送信元タイプ (DHCP、システム、スタティック)の1 つが表示されます。
	- [IPv6 Address Type]:IPv6 アドレスのタイプが表示されます。
- [IPv6 Address]:IPv6 アドレスが表示されます。
- [Preferred Lifetime]:優先ライフタイムのエントリが表示されます。
- 有効期間 (Valid Lifetime):エントリの有効期間が表示されます。
- 有効期限 (Expiry Time): 有効期限が表示されます。

ステップ **3** [Add] をクリックします。

ステップ **4** フィールドの値を入力します。

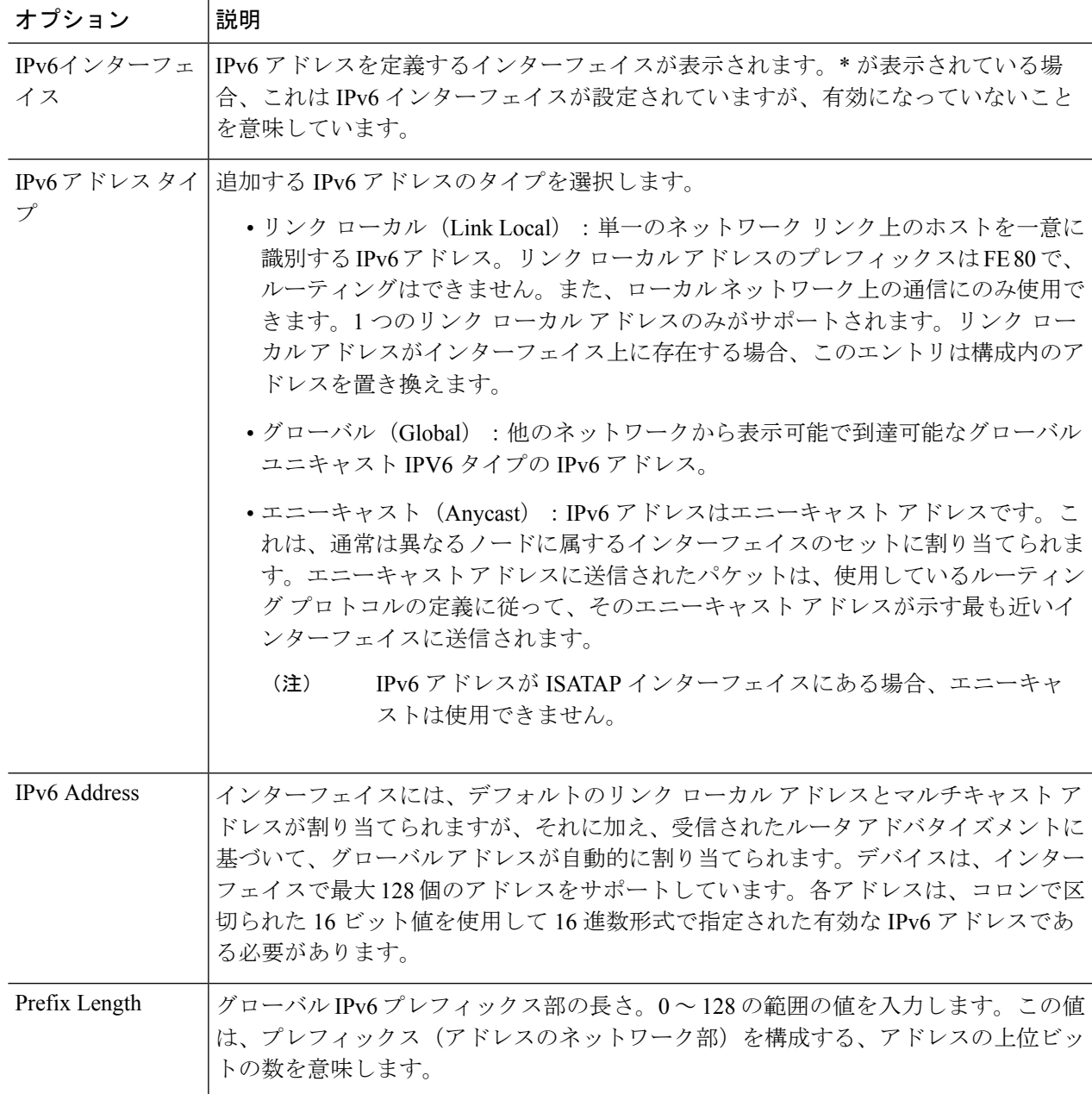

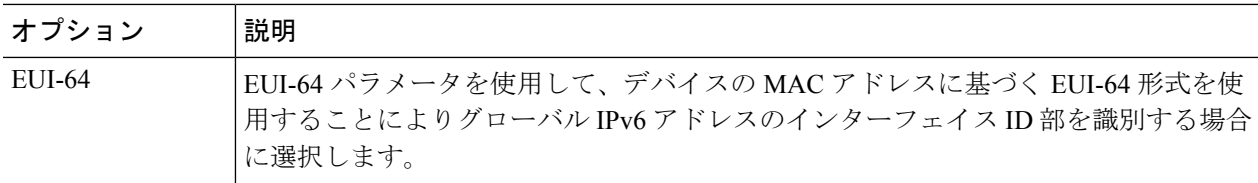

ステップ **5** [Apply] をクリックします。実行コンフィギュレーション ファイルが更新されます。

# **IPv6** ルータ設定

次の項では、IPv6 ルータの設定方法について説明します。内容は次のとおりです。

# ルータ アドバタイズメント

ルータ アドバタイズメント パケットには、ホストがインターネットで通信するために必要な レイヤ 3 IPv6 アドレスのネットワーク部など、IPv6 ホストの各種設定が含まれています。こ れにより、クライアントはアドレスのユニバーサルに一意のホスト部を生成し、アドレスを完 成させます。この機能は、次のようにインターフェイスごとに有効化または抑制できます。

- ステップ **1** [IPv6 Configuration] > [IPv6 Router Configuration] > [Router Advertisement] の順にクリックします。
- ステップ **2** ルータアドバタイズメントテーブルにリストされているインターフェイスを設定するには、[Edit]をクリッ クします。
- ステップ **3** 次のフィールドに入力します。

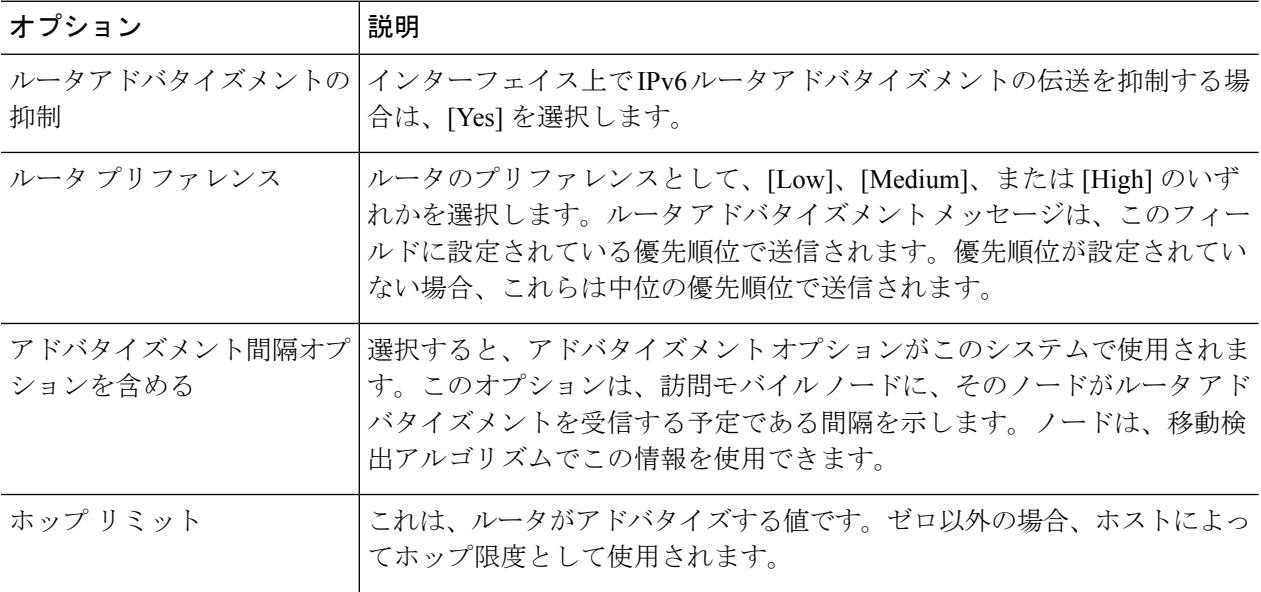

I

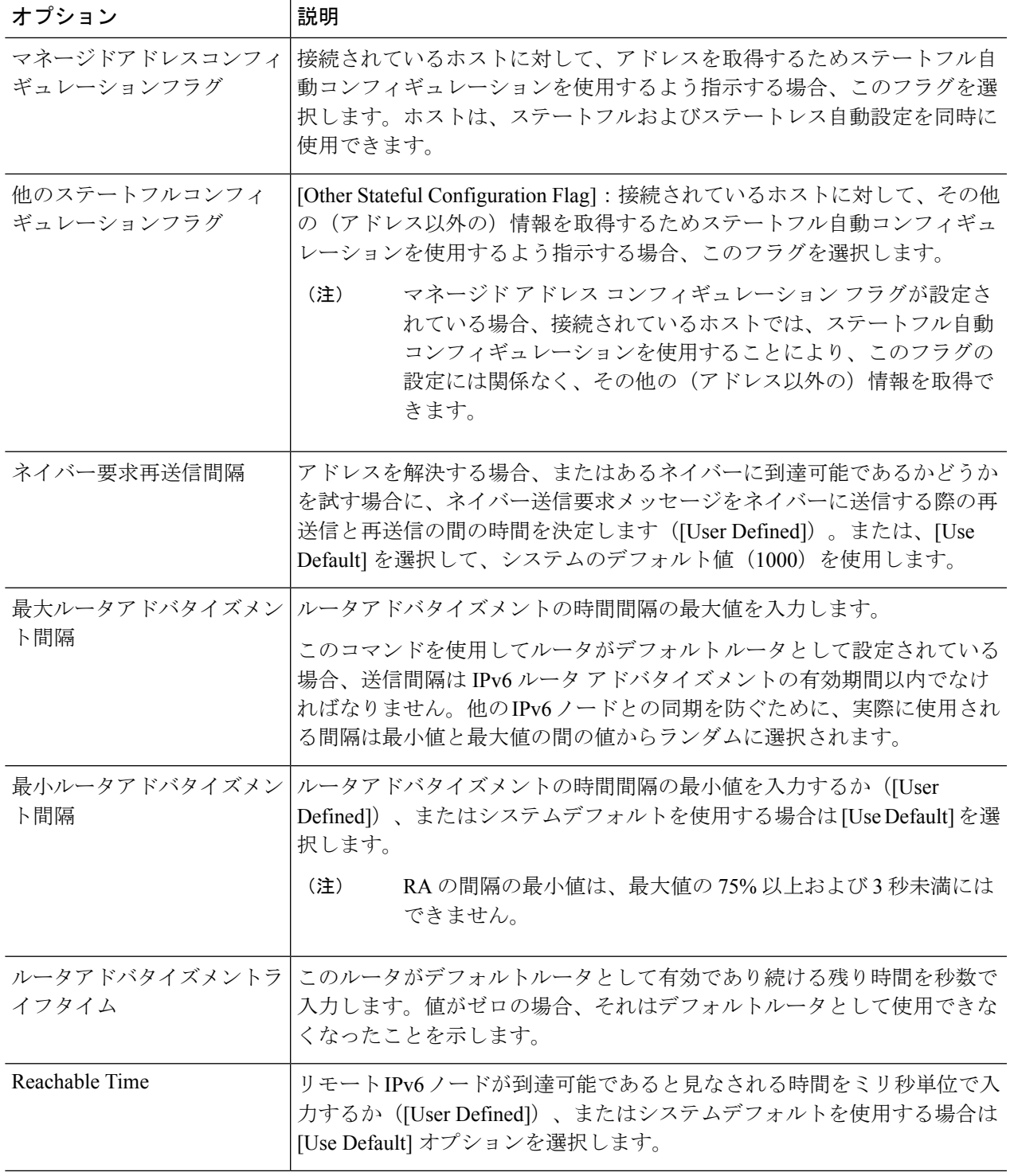

ステップ **4** [Apply] をクリックし、実行コンフィギュレーション ファイルに設定を保存します。

#### **IPv6**プレフィックス

デバイスのインターフェイスに対してアドバタイズするプレフィックスを定義するには、次の ようにします。

- ステップ **1** [IPv6 Configuration] > [IPv6 Router Configuration] > [IPv6 Prefixes] の順にクリックします。
- ステップ **2** 必要に応じて、[Filter] フィールドを有効にして、[Go] をクリックします。フィルタに一致するインター フェイスのグループが表示されます。
- ステップ **3** インターフェイスを追加するには、[Add] をクリックします。
- ステップ **4** プレフィックスを追加する必要な IPv6 インターフェイスを選択します。
- ステップ **5** 次のフィールドに入力します。

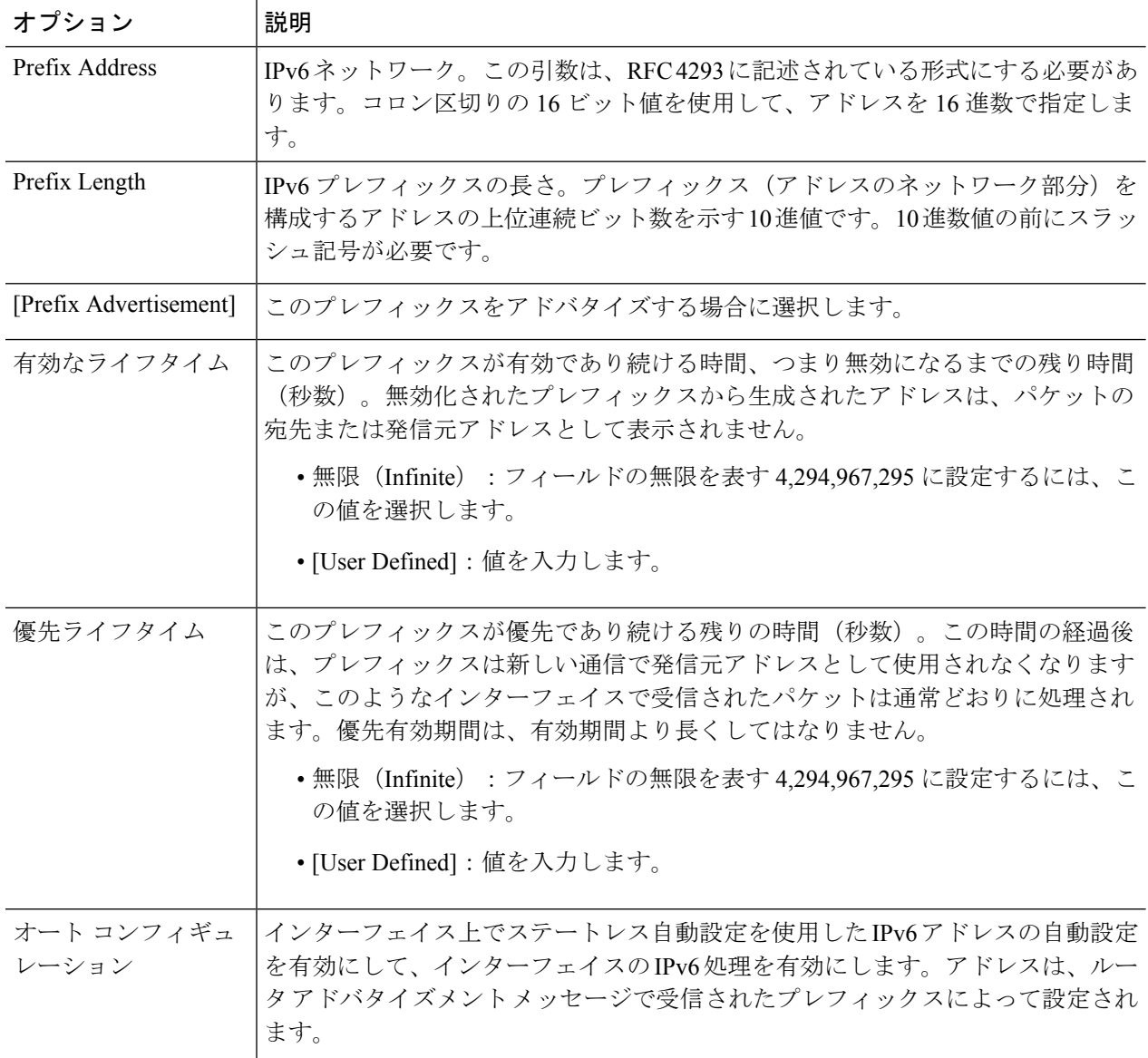

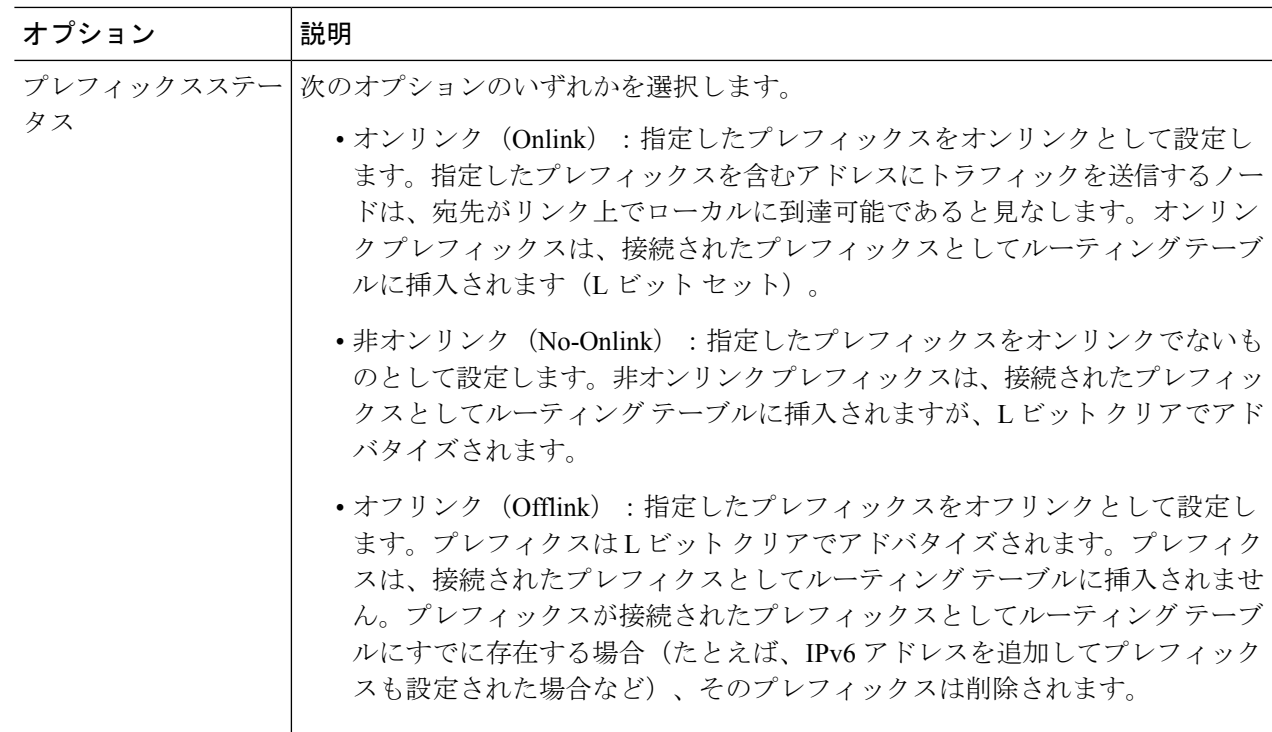

ステップ **6** [Apply] をクリックし、実行コンフィギュレーション ファイルに設定を保存します。

# **IPv6**デフォルトルータリスト

[IPv6 Default Router List] ページでは、デフォルトの IPv6 ルータ アドレスを設定および表示で きます。このリストには、外部ネットワークとの間で送受信されるトラフィックを処理するた めの、このデバイスに対するデフォルトルータになり得るルータが表示されます(空の場合も あります)。デバイスは、このリストからルータをランダムに選択します。デバイスは、1 つ のスタティック IPv6 デフォルト ルータをサポートしています。ダイナミック デフォルト ルー タは、デバイスのIPv6インターフェイスにルータアドバタイズメントを送信したルータです。

IP アドレスを追加または削除すると、次のイベントが発生します。

- IP インターフェイスを削除すると、すべてのデフォルト ルータの IP アドレスが削除され ます。ダイナミック IP アドレスを削除することはできません。
- 複数のユーザ定義アドレスを挿入しようとすると、アラートメッセージが表示されます。
- •リンクローカルタイプ(つまり「fe80:」)以外のアドレスを挿入しようとすると、アラー ト メッセージが表示されます。

デフォルトルータを定義するには、次の手順を実行します。

ステップ **1** [IPv6 Configuration] > [IPv6 Default Router List] をクリックします。

このページには、デフォルト ルータごとに次のフィールドが表示されます。

- [発信インターフェイス]:デフォルト ルータが接続されている発信 IPv6 インターフェイス。
- [ デフォルトルータ IPv6 アドレス ]:デフォルト ルータのリンク ローカル IP アドレス。
- [ タイプ ]:デフォルト ルータのタイプ。
	- スタティック (Static): デフォルト ルータは [Add] ボタンを使用してこのテーブルに手動で追加 されました。
	- [ ダイナミック ]:デフォルト ルータは動的に設定されました。
	- [Neighbor Discovery (ND)]:デフォルトルータは ND に設定されています。ネイバー探索プロトコ ルは、IPv6 ネットワーク内の異なるネイバーデバイス間の関係を識別するために使用されます。

• [Metric]:このホップのコスト。

ステップ **2** [Add] をクリックして、スタティック デフォルト ルータを追加します。

ステップ **3** 次のフィールドに入力します。

- •ネクストホップタイプ (Next Hop Type):パケットの送信先となる次の宛先のIPアドレス。これは、 次の項目から構成されています。
	- •グローバル (Global): 他のネットワークから表示可能で到達可能なグローバル ユニキャスト IPV6 タイプの IPv6 アドレス。
	- •リンク ローカル (Link Local): 単独のネットワーク リンク上のホストを一意に識別する Ipv6 イ ンターフェイスおよびIpv6アドレス。リンクローカルアドレスのプレフィックス部はFE80です。 このタイプのアドレスはルーティング不能であり、ローカルネットワーク内で通信する場合にの み使用できます。1 つのリンク ローカル アドレスのみがサポートされます。リンク ローカル ア ドレスがインターフェイス上に存在する場合、このエントリは構成内のアドレスを置き換えます。
	- ポイント ツー ポイント(Point toPoint):ポイントツーポイント トンネル。IPv6 ルーティング ト ンネルがサポートされる場合には、これがサポートされます。
- 発信インターフェイス (Outgoing Interface): 発信リンクローカルインターフェイスが表示されます。
- デフォルトのルータの IPv6 アドレス(Default Router IPv6 Address):スタティック デフォルト ルータ の IP アドレス。
- •メトリック(Metric):このホップのコストを入力します。

ステップ **4** [Apply] をクリックします。デフォルト ルータが実行コンフィギュレーション ファイルに保存されます。

# **IPv6**ネイバー

[IPv6 Neighbors] ページでは、IPv6 インターフェイスの IPv6 ネイバーのリストを設定および表 示できます。IPv6 ネイバー テーブル (IPv6 ネイバー探索キャッシュとも呼ぶ)にには、デバイ スと同じIPv6サブネットに存在するIPv6ネイバーのMACアドレスが表示されます。これは、 IPv4 ARP テーブルの IPv6 版です。デバイスがそのネイバーと通信する必要がある場合、デバ イスは IPv6 ネイバー テーブルを使用して、IPv6 アドレスに基づいて MAC アドレスを特定し ます。

このページには、自動的に検出されたネイバー、または手動で設定されたエントリが表示され ます。各エントリには、ネイバーが接続されているインターフェイス、をネイバーの IPv6 ア ドレスとMACアドレス、エントリタイプ(スタティックまたはダイナミック)、およびネイ バーの状態が表示されます。

IPv6 ネイバーを定義するには、次の手順を実行します。

ステップ **1** [IPv6 Configuration] > [IPv6 Neighbors] をクリックします。

オプションを選択して、クリアテーブルセクション内のIPv6アドレスの一部またはすべてをクリアできま す。

- [ スタティックのみ ]:スタティック IPv6 アドレス エントリを削除します。
- [ ダイナミックのみ ] : ダイナミック IPv6 アドレス エントリを削除します。
- [ すべてのダイナミックおよびスタティック ]:スタティック IPv6 アドレス エントリ とダイナミック IPv6 アドレス エントリを両方とも削除します。
- ステップ **2** テーブルにネイバーを追加するには、[Add] をクリックします。

#### ステップ **3** 次のフィールドが表示されます。

- [Interface]:追加する隣接 IPv6 インターフェイスが表示されます。
- [IPv6 アドレス ]:インターフェイスに割り当てられている IPv6 アドレスを入力しま す。有効な IPv6 アドレスを指定する必要があります。
- [MAC アドレス ]:入力した IPv6 アドレスに対応する MAC アドレスを入力します。

ステップ **4** [Apply] をクリックします。実行コンフィギュレーション ファイルが更新されます。 ステップ **5** 次に、IPv6 ネイバーテーブルに次の設定が表示されます。

- [ インターフェイス ] : 近隣 IPv6 インターフェイスのタイプ。
- [IPv6 アドレス ]:ネイバーの IPv6 アドレス。
- [MAC アドレス ]:指定された IPv6 アドレスに対応する MAC アドレス。
- [ タイプ ]:近隣探索キャッシュ情報エントリのタイプ(スタティックまたはダイナ ミック)。

• [ 状態 ]:IPv6 ネイバーのステータス。値は次のとおりです。

- [未完了]:アドレス解決中です。ネイバーがまだ応答していません。
- [到達可能]:ネイバーは到達可能であると認識されています。
- [失効]:それまで認識されていたネイバーは到達不能になっています。トラフィックを送信する必 要があるまで、到達可能性を確認するアクションは実行されません。
- [遅延]:それまで認識されていたネイバーは到達不能になっています。インターフェイスは、事前 定義された遅延時間にわたって遅延状態です。到達可能性の確認を受信しなかった場合、状態は プローブに変更されます。
- [プローブ]:ネイバーが到達不能になっており、到達可能性を検査するためのユニキャスト ネイ バー宛送信要求プローブを送信中です。
- •ルータ (Router): ネイバーがルータであるかどうかを指定します ([Yes] または [No])。
- ステップ **6** IP アドレスのタイプを [Static] から [Dynamic] に変更するには、アドレスを選択し、[Edit] をクリックし、 [Edit IPv6 Neighbors] ページを使用します。

# **IPv6** プレフィックス リスト

一致条件に基づいてプレフィックスを許可または拒否するには、プレフィックス リストを permit または deny キーワードを指定して設定します。プレフィックスリストのどのエントリ にも一致しないトラフィックには、暗黙の拒否が適用されます。プレフィックスリストエント リは、IP アドレスとビット マスクで構成されています。IP アドレスは、クラスフルなネット ワーク、サブネット、または単一のホスト ルート用にできます。ビットマスクは 1 ~ 32 の数 値です。

プレフィックス リストは、完全なプレフィックス長の一致、または ge キーワードと le キー ワードが使用されている場合は範囲内の一致に基づいてトラフィックをフィルタリングするよ うに設定されます。

プレフィックスリストを作成するには、次の手順を実行します。

- ステップ **1 [IPv6 Configuration]** > **[IPv6 Prefix List]** の順にクリックします。
- ステップ **2** [Add] をクリックします。
- ステップ **3** 次のフィールドに入力します。
	- [List Name]:次のいずれかのオプションを選択します。
		- [Use existing list]:プレフィックスの追加先となる定義済みリストを選択します。
		- [新しいリストの作成]:作成する新しいリストの名前を入力します。
- •シーケンス番号(Sequence Number):プレフィックスリスト内でのプレフィックスの場所を指定しま す。次のオプションのいずれかを選択します。
	- •自動番号 (Auto Numbering): プレフィックス リストの最後のエントリの後に新しい IPV6 プレ フィックスを配置します。シーケンス番号は、最後のシーケンス番号に 5 を加算した番号です。 リストが空の場合は、最初のプレフィックスリスト エントリには番号 5 が割り当てられ、後続の プレフィックス リスト エントリは 5 ずつ増分します。
	- ·ユーザ定義 (User Defined):パラメータで指定された場所に新しい IPV6 プレフィックスを配置 します。その番号のエントリが存在する場合、新しいものに置き換えられます。
- •ルールタイプ (Rule Type): プレフィックス リストのルールを入力します。
	- [Permit]:条件に一致するネットワークを許可します。
	- [Deny]:条件に一致するネットワークを拒否します。
	- [Description]:テキスト。
- [IPv6 Prefix]:IP ルートプレフィックス。
- プレフィックス長(Prefix Length) : IP ルート プレフィックス長。
- より大きい(GreaterThan):一致に使用する最小プレフィックス長。次のオプションのいずれかを選 択します。
	- •制限なし (No Limit):最小プレフィックス長を一致に使用しません。
	- •ユーザ定義 (User Defined):照合される最小プレフィックス長。
- より小さい(Lower Than):一致に使用する最大プレフィックス長。次のオプションのいずれかを選 択します。
	- •制限なし (No Limit):最大プレフィックス長を一致に使用しません。
	- •ユーザ定義 (User Defined):照合される最大プレフィックス長。
- [Description]:プレフィックスリストの説明を入力します。
- ステップ **4** [Apply] をクリックし、実行コンフィギュレーション ファイルに設定を保存します。

# **IPv6** アクセス リスト

IPv6 アクセス リストは、[MLD Proxy] > [Global MLD Proxy Settings] > [SSM IPv6 Access List] ページで使用できます。

アクセスリストを作成する手順は、次のとおりです。

- ステップ **1** [IPv6 Configuration] > [IPv6 Access List] の順にクリックします。リスト中のエントリのサブセットを表示す るには、該当する検索条件をフィルタに入力して、[実行] をクリックします。
- ステップ **2** アクセス リストを追加するには、[Add] をクリックして次のフィールドに入力します。
	- [Access List Name]:次のいずれかを選択します。
		- [既存のリストの使用]:既存のアクセス リストを選択します。
		- •新しいリストを作成(Create new list):新しいアクセス リストの名前を入力します。
	- [Source IPv6 Address]:送信元 IPv6 アドレスを入力します。次のオプションを使用できます。
		- 任意(Any):すべての IP アドレスを含めます。
		- [User Defined]:IP アドレスを入力します。
	- •プレフィックス長(Prefix length): 送信元 IPv6 プレフィックス長を入力します。
	- アクション(Action):アクセスリストのアクションを選択します。次のオプションを使用できます。
		- •許可(Permit):アクセス リスト内の IP アドレスからのパケットのエントリを許可します。
		- 拒否(Deny):アクセス リスト内の IP アドレスからのパケットのエントリを拒否します。

ステップ **3** [Apply] をクリックします。設定は、実行コンフィギュレーション ファイルに書き込まれます。

### **IPv6**ルート

IPv6 転送テーブルには、設定済みのさまざまなルートが含まれています。それらのルートの 1 つはデフォルトルート(IPv6 アドレスは「0」)です。このルートは、IPv6 デフォルトルータ リストから選択されたデフォルトルータを使用して、デバイスと同じ IPv6 サブネット上にな い宛先デバイスにパケットを送信するものです。デフォルトルートに加えて、このテーブルに は、ICMP リダイレクト メッセージを使用して IPv6 ルータから受信した ICMP リダイレクト ルートであるダイナミック ルートも含まれています。デバイスで使用されているデフォルト ルータが、デバイスの通信先 IPv6 サブネットとの間でトラフィックをルーティングしている ルータでない場合に、ICMP リダイレクトメッセージが送信されます。

IPv6 ルートを表示するには:

[IPv6 Configuration] > [IPv6 Routes] の順にクリックします。

このページには、次のフィールドが表示されます。

- [IPv6 Prefix]:宛先 IPv6 サブネットアドレスの IP ルート アドレス プレフィックス。
- [Prefix Length]:宛先 IPv6 サブネットアドレスの IP ルートプレフィックス長。前にスラッ シュ(/) を付けます。
- •発信インターフェイス(Outgoing Interface):パケットを転送するために使用されるイン ターフェイス。
- [Next Hop]:パケット転送先アドレスのタイプ。通常、これは隣接するルータのアドレス です。次のいずれかのタイプを指定できます。
	- •リンク ローカル (Link Local): 単独のネットワーク リンク上のホストを一意に識別 する Ipv6 インターフェイスおよび Ipv6 アドレス。リンクローカルアドレスのプレ フィックス部は FE80 です。このタイプのアドレスはルーティング不能であり、ロー カルネットワーク内で通信する場合にのみ使用できます。1つのリンクローカルアド レスのみがサポートされます。リンク ローカル アドレスがインターフェイス上に存 在する場合、このエントリは構成内のアドレスを置き換えます。
	- •グローバル (Global): 他のネットワークから表示可能で到達可能なグローバルユニ キャスト IPV6 タイプの IPv6 アドレス。
	- [Point to Point]:ポイントツーポイント トンネル。
- [Metric]:このルートを、IPv6 ルートテーブル内にある同一宛先の他ルートと比較する際 に使用される値。すべてのデフォルトルートに同じ値が設定されています。
- •ライフタイム(Lifetime): パケットが削除されるまでに送信および再送信できる期間。
- [ ルートタイプ ]:宛先アドレスが割り当てられた方法、および、エントリの取得に使 用 された方式。以下の値を指定できます。
	- [S (Static)]:エントリは、ユーザーによって手動で設定されました。
	- I(ICMP リダイレクト):エントリは、ICMP リダイレクト メッセージを使用して IPv6 ルータから受信された ICMP リダイレクト ダイナミック ルートです。
	- ND (ルータ アドバタイズメント):エントリは、ルータ アドバタイズメント メッ セージから取得されます。
- ステップ **1** 新しいルートを追加するには、[Add]をクリックし、上記のフィールドに入力します。さらに、次のフィー ルドに入力します。
	- [IPv6 Address]:新しいルートの IPv6 アドレスを追加します。
- ステップ **2** [Apply] をクリックして、変更内容を保存します。

# **DHCPv6**リレー

DHCPv6 リレーは、DHCPv6 メッセージを DHCPv6 サーバにリレーするために使用されます。 これは RFC 3315 の中で定義されています。

DHCPv6クライアントがDHCPv6サーバーに直接接続されていない場合、このDHCPv6クライ アントが直接接続されているDHCPv6リレーエージェント(デバイス)は、直接接続されてい るDHCPv6クライアントから受信したメッセージをカプセル化し、DHCPv6サーバーに転送し ます。

逆方向の場合は、リレー エージェントは DHCPv6 サーバから受信したパケットのカプセル化 を解除して、それらを DHCPv6 クライアントに転送します。

ユーザは、パケットの転送先となる DHCP サーバのリストを設定する必要があります。2 つの DHCPv6 サーバ セットを設定することができます。

- •グローバル宛先 (Global Destinations):パケットは常にこれらのDHCPv6サーバにリレー されます。
- インターフェイスリスト(InterfaceList):これは、インターフェイスごとのDHCPv6サー バのリストです。DHCPv6パケットがインターフェイスで受信されると、パケットは、イ ンターフェイスリスト上のサーバ(存在する場合)とグローバル宛先リスト上のサーバの 両方にリレーされます。

#### グローバル宛先

すべての DHCPv6 パケットのリレー先となる DHCPv6 サーバーのリストを設定するには、次 の手順を実行します。

- ステップ **1 [IPv6 Configuration]** > **[DHCPv6 Relay]** > **[Global Destinations]** をクリックします。
- ステップ **2** デフォルトの DHCPv6 サーバを追加するには、[Add] をクリックします。
- ステップ **3** 次のフィールドに入力します。
	- IPv6 アドレス タイプ(IPv6 Address Type):クライアント メッセージを転送する宛先アドレスのタイ プを入力します。アドレスタイプは、[Link Local]、[Global]、または [Multicast] (All DHCP Relay Agents and Servers) のいずれかです。
	- [DHCPv6 Server IP Address]:パケット転送先の DHCPv6 サーバーのアドレスを入力します。
	- IPv6 インターフェイス(IPv6 Interface):DHCPv6 サーバのアドレス タイプがリンク ローカルまたは マルチキャストの場合にパケットが送信される宛先インターフェイスを入力します。このインターフェ イスは、VLAN、LAG、またはトンネルです。

ステップ **4** [Apply] をクリックします。実行コンフィギュレーション ファイルが更新されます。

#### インターフェイスの設定

インターフェイスでDHCPv6リレー機能を有効にし、DHCPv6サーバーのリストを設定するに は、次の手順を実行します。

ステップ **1 [IPv6 Configuration]** > **[DHCPv6 Relay]** > **[Interface Settings]** の順にクリックします。

ステップ **2** [Administration] > [Stack Management] をクリックします。

次のフィールドに入力します。

- [Source Interface]:DHCPv6 リレーを有効にするインターフェイス(ポート、LAG、VLAN、またはト ンネル)を選択します。
- •グローバル宛先のみを使用 (Use Global Destinations Only): 選択すると、パケットが DHCPv6 グロー バル宛先サーバのみに転送されます。
- IPv6 アドレス タイプ (IPv6 Address Type): クライアント メッセージを転送する宛先アドレスのタイ プを入力します。アドレスタイプは、[Link Local]、[Global]、または [Multicast] (All\_DHCP\_Relay\_Agents\_and\_Servers)のいずれかです。
- [DHCPv6 Server IP Address]:パケット転送先の DHCPv6 サーバーのアドレスを入力します。
- [Destination IPv6 Interface]:ドロップダウンメニューから宛先 IPv6 インターフェイスを選択します。

ステップ **3** [Apply] をクリックします。実行コンフィギュレーション ファイルが更新されます。

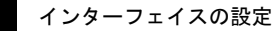

 $\overline{\phantom{a}}$ 

 $\mathbf l$ 

٦

翻訳について

このドキュメントは、米国シスコ発行ドキュメントの参考和訳です。リンク情報につきましては 、日本語版掲載時点で、英語版にアップデートがあり、リンク先のページが移動/変更されている 場合がありますことをご了承ください。あくまでも参考和訳となりますので、正式な内容につい ては米国サイトのドキュメントを参照ください。